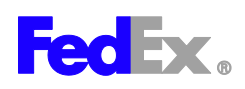

## **Registering your FedEx account online**

**→Step by Step**

## **1. Go to<https://www.fedex.com/en-us/create-account.html>**

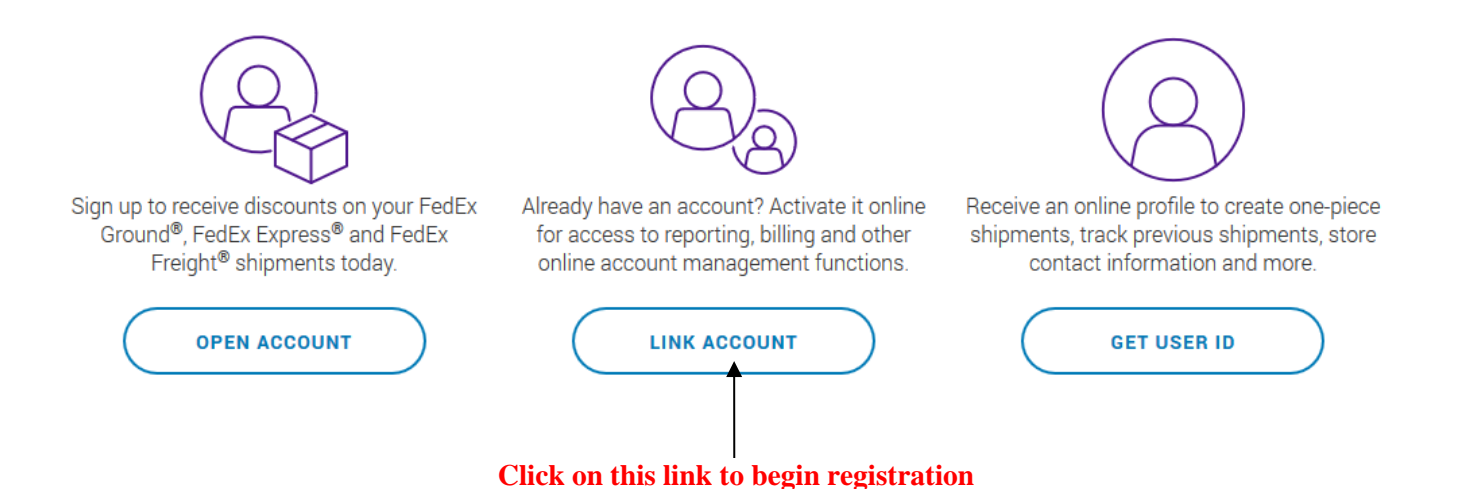

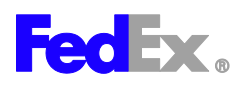

**2. Fill out all the required information. Do not use any dashes or periods. The password must have at least 8 characters. Make sure you read the terms and conditions and check the box to continue.**

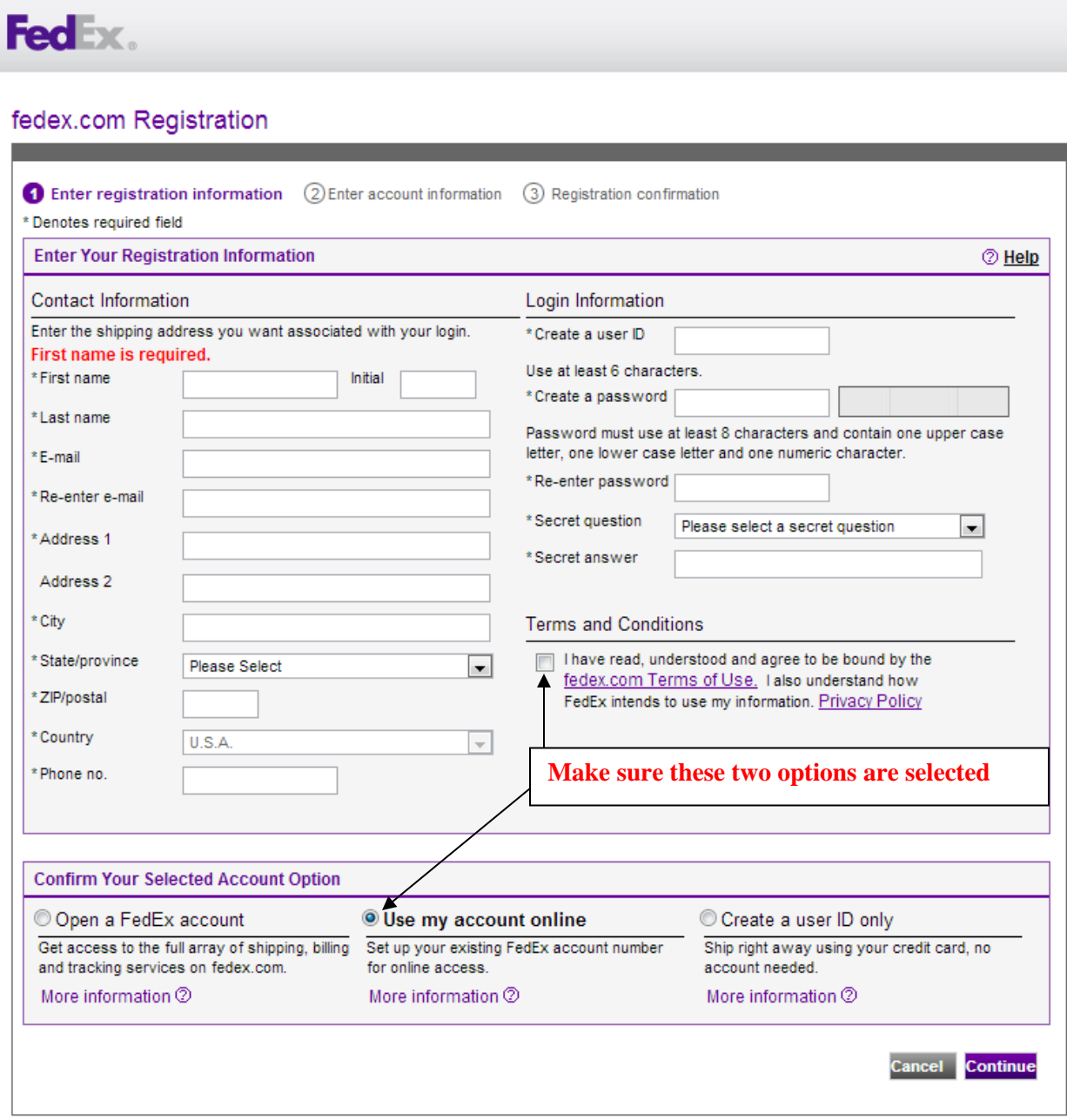

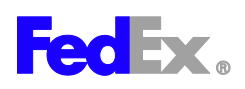

## **3. Enter your billing address and account number (use one of the preprinted labels available in 148 Rosenau to fill in the correct address information).**

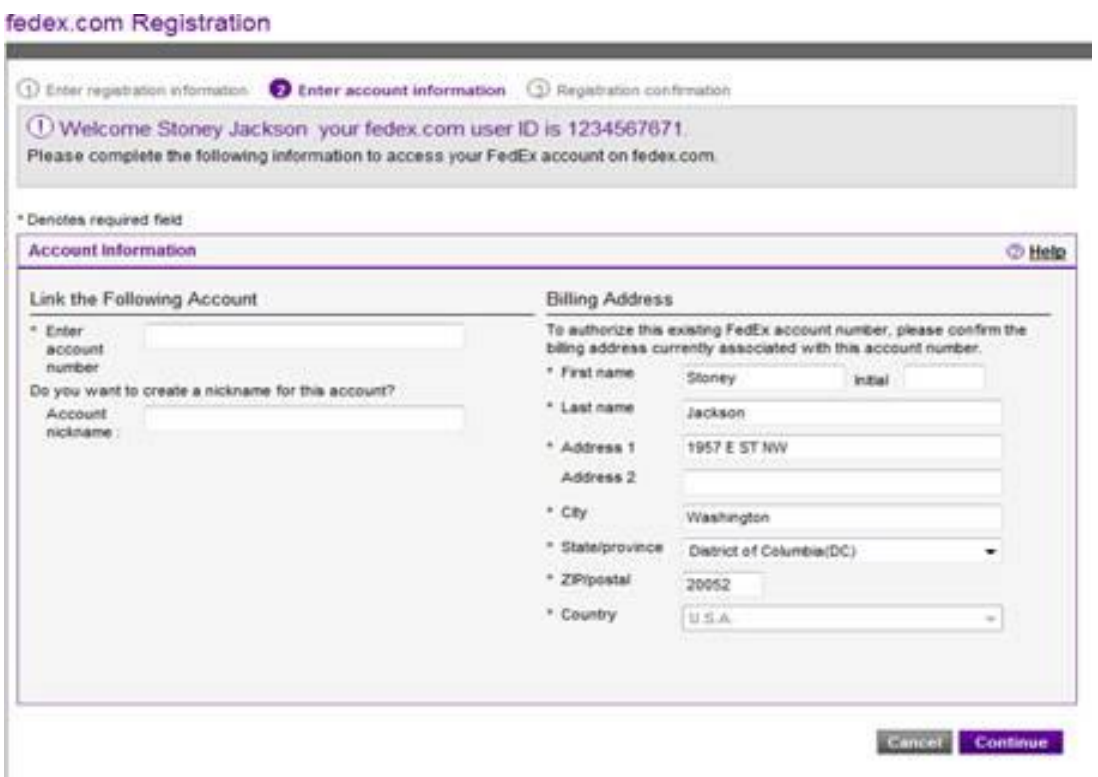

## **6. Once you are registered you should be able to use your account online immediately.**

\*If you need any assistance getting registered please contact our tech support team at 877-339- 2774.

\*If the system asks for the last two invoice numbers you can use 750000000 & 750000001

Instructions edited by Robin Whitley 11/20/2019; please contact her if you have questions.